## **【W01】プロファイル設定方法**

IC(金属)部分

仓

▲ 設定 > WAN 設定 > ブロファイル設定

Speed Wi-Fi NEXT

基本設定

ka<br>K

## **【プロファイル設定方法】**

①UIM装着後、本体の電源を入れ、 無線LAN端末と本体を無線LAN接続する。

- ②WEB設定画面へログイン ・WEBブラウザを起動 ・アドレスバーに以下入力 **「http://192.168.100.1/」** ・ログイン画面に以下入力 **ユーザー名:admin パスワード:IMEIの下5桁**
- ③「設定」タブを押下し、 「プロファイル設定」を押下、 「新規」を押下します。

④APNプロファイルを入力 「保存」を押下します。

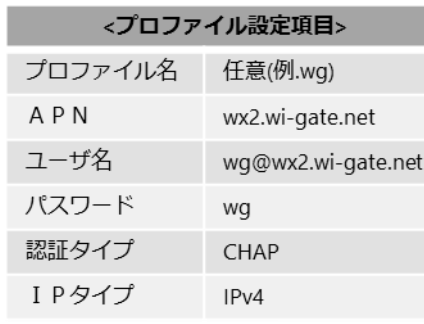

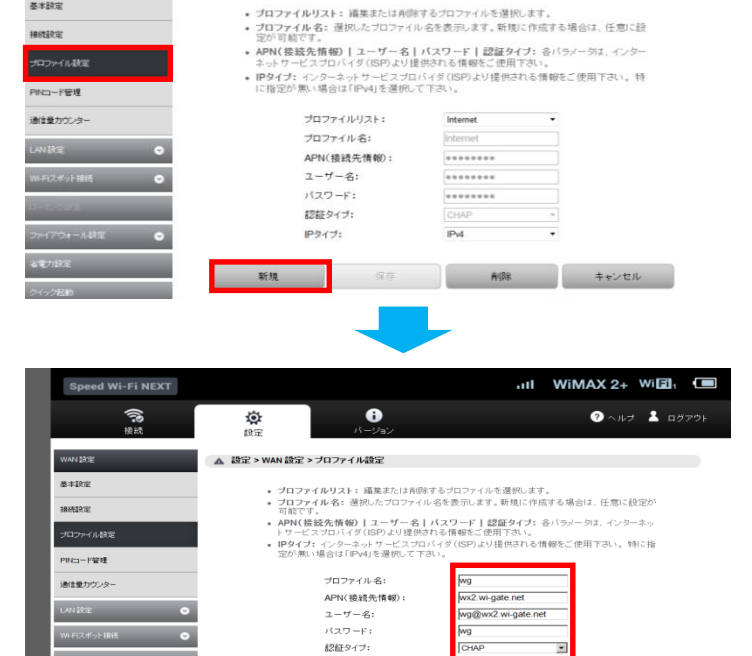

IPタイプ:

切り欠き

 $\ddot{\mathbf{e}}$ 

UIM装着 電源ON

 $m1$  WiMAX 2+ Will

Ξ

●ヘルプ ▲ ログアウト

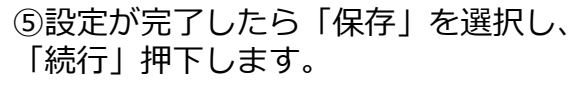

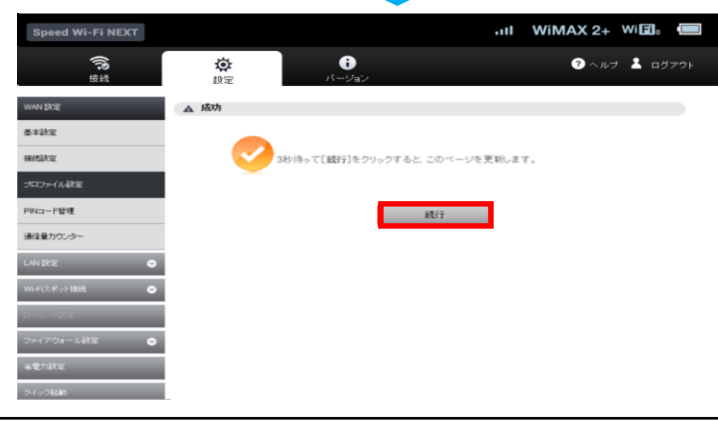